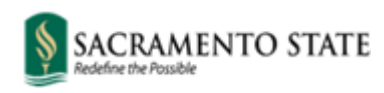

Division of Inclusive Excellence

## **Guide to Adding Pronouns in Canvas**

Login to [My Sac State](https://my.csus.edu/) and click on the Canvas icon.

1. Click on your profile account-icon, then click **Settings**.

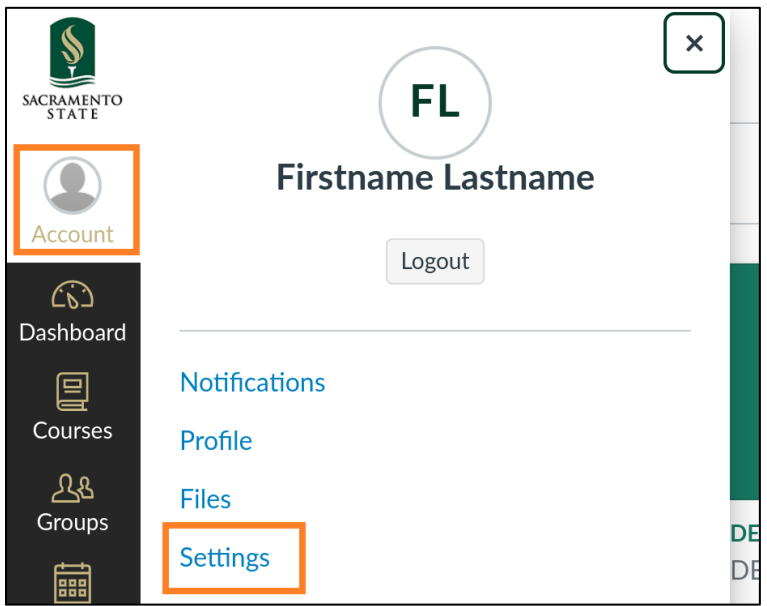

2. Within your Canvas account profile, click on the button **Edit Settings**.

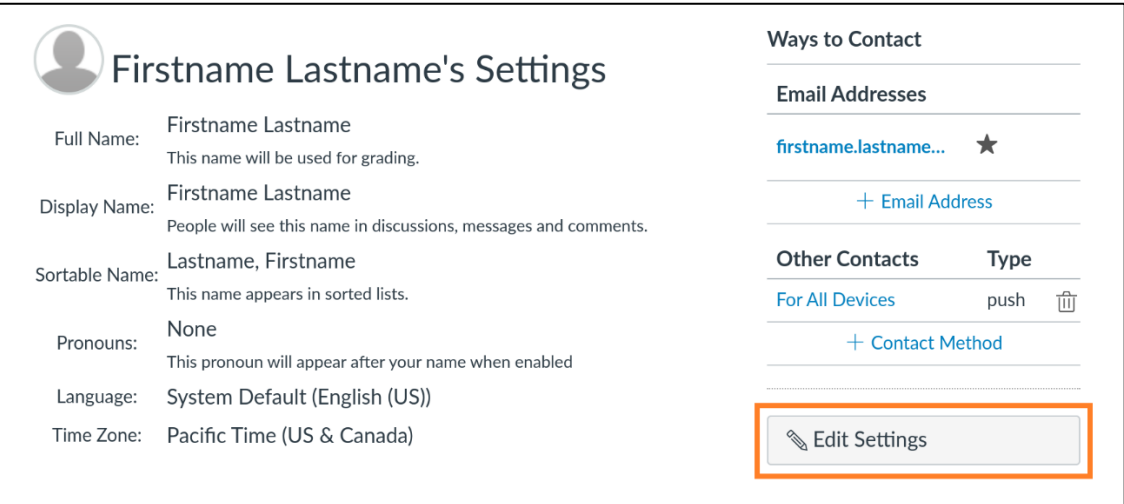

3. Select from the pronouns drop-down menu, and click the **Update Settings** button.

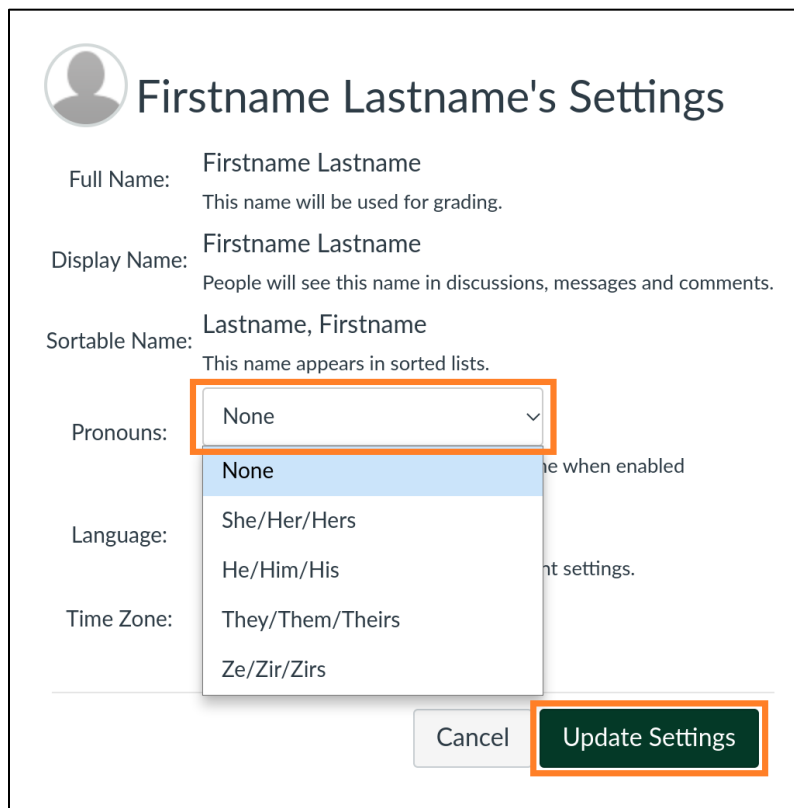

The selected pronouns will appear next to your name in several places in Canvas such as the people list, discussion posts, group members list, and Canvas inbox replies.

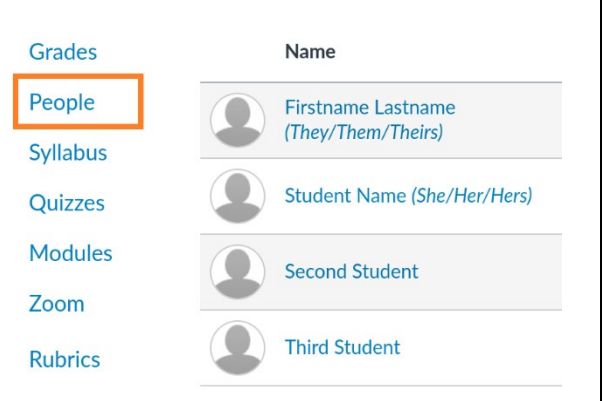

**People**: Pronouns next to name  $\vert$  **Discussions**: Pronouns next to name

Firstname Lastname (They/Them/Theirs)  $3:53<sub>pm</sub>$ Another response in discussion.  $\leftarrow$  Reply **Second Student** 

> $3:57<sub>pm</sub>$ An additional discussion reply.

 $\leftarrow$  Reply